# **Power Monitor & Management Solution**

# **PMC-5141 User Manual**

[Version 2.5.1]

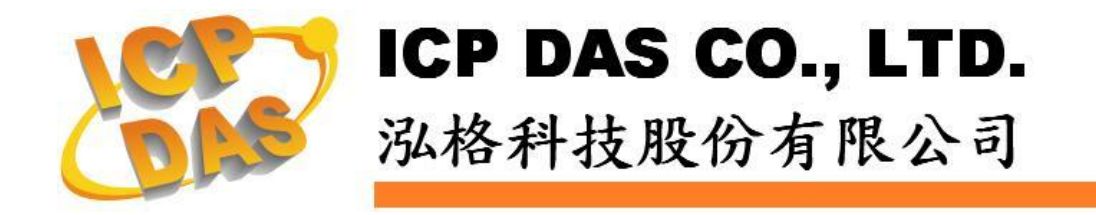

# **Warning**

ICP DAS Inc., LTD. assumes no liability for damages consequent to the use of this product. ICP DAS Inc., LTD. reserves the right to change this manual at any time without notice. The information furnished by ICP DAS Inc. is believed to be accurate and reliable. However, no responsibility is assumed by ICP DAS Inc., LTD. for its use, or for any infringements of patents or other rights of third parties resulting from its use.

# **Copyright and Trademark Information**

© Copyright 2012 by ICP DAS Inc., LTD. All rights reserved worldwide.

# **Trademark of Other Companies**

The names used for identification only maybe registered trademarks of their respective companies.

# **License**

The user can use, modify and backup this software on a single machine. The user may not reproduce, transfer or distribute this software, or any copy, in whole or in part.

# **Table of Contents**

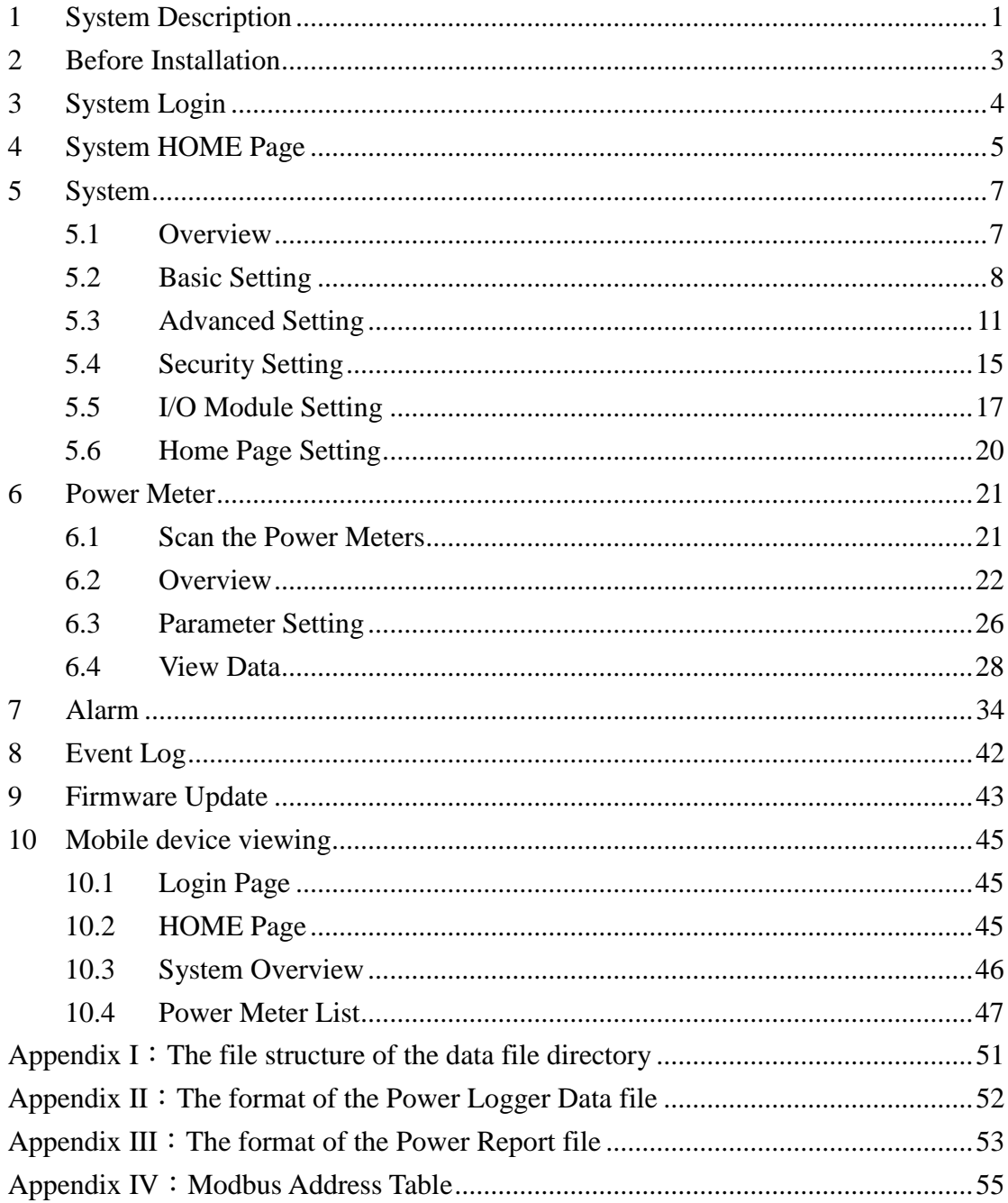

# <span id="page-3-0"></span>**1 System Description**

PMMS (Power Monitor & Management Solution) is a power management system developed by ICP DAS. PMMS mainly consists of two parts: PMC-5141 (Power Meter Concentrator) and ICP DAS Compact Power Meters. PMC-5141 connects to ICP DAS compact power meter via RS-485 to read the power data of the devices; and then save the power data and send the data to back-end FTP Server or SCADA software for further data integration or analysis. PMC-5141 also provides power demand management and alarm notification functions. With ICP DAS I/O modules (XW-107), according to the power demand level it allows to turn on/off the devices to manage the power consumption of the devices. In addition, PMC-5141 offers built-in Web Server, it allows users to connect to PMC-5141 via browser to view power data or set up parameters for the controllers or view the real-time or historical power data of the devices. By using Flash HMI Tools function, users could easily design a specific power monitor page by a few clicks on browsers. In addition, PMC-5141 offers Modbus TCP Slave function; it allows SCADA software or HMI devices to connect to PMC-5141 to get the front-end power meter data via Modbus TCP protocol.

During the whole process of system development, no programming is required; it takes a few clicks on web page to complete settings and to store the power data of the devices in the database for further analysis.

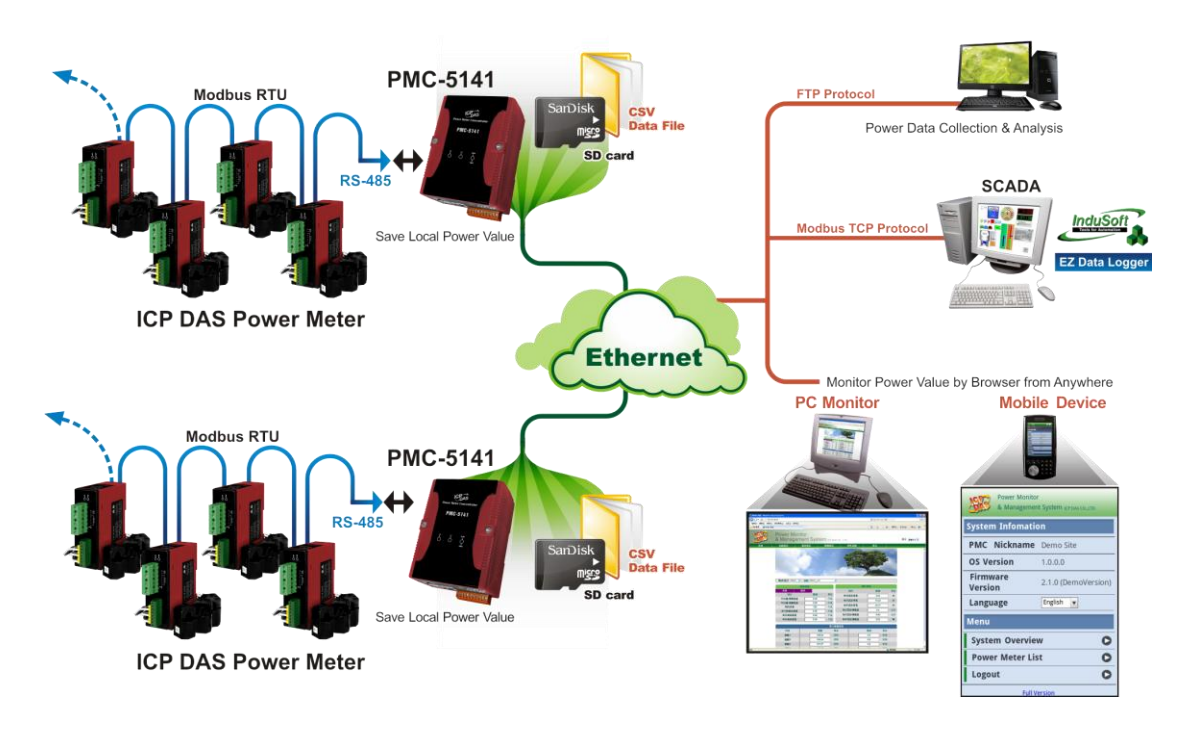

# **System Architecture**:

**PMC-5141**(Power Meter Concentrator) Features:

- Built-in Web Server allows to set up the parameters of the front-end power meters and view power data via browsers
- Immediately display power data in real-time trend or historical trend
- Offers power data report generator function
- Offers alarm notification and power demand management function
- Read power data of the front-end power meters and save the data in CSV file format
- Regularly send back power data to back-end FTP Server software for data aggregation and analysis
- Offers Modbus TCP Slave function that allows seamless integration with SCADA software
- Offers Flash HMI Tools for easy HMI interface design
- $\bullet$  Integrate ICP DAS I/O modules (XW-107)
- Offers access management function

This document is intended to provide guidelines for PMC-5141.

# <span id="page-5-0"></span>**2 Before Installation**

- Before installing PMC-5141, please finish the hardware installation of the smart power meters, and make sure all wiring connections are accurate (please refer to the power meter user manual).
- PMC-5141 allows to connect with up to 16 power meters. The Modbus address range of the power meter is from 1~64, please make sure the Modbus address you set does not exceed 64.
- Modify PMC-5141's network settings to fit current network environment settings, and the default network settings of PMC-5141 is as follow:
	- $\blacksquare$  IP: 192.168.255.1
	- $\blacksquare$  Subnet mask: 255.255.0.0
	- Gateway address:  $192.168.0.1$
	- **DIS Server address: 8.8.8.8 (PMC-5141 adopts Google DNS server as** system default DNS server, the default IP is "8.8.8.8", the IP can be modified to other DNS server IP.)

# Steps:

- (1) Modify the network settings of the PC or Notebook to be the same network segment as PMC-5141. For example:
	- $IP:192.168.255.2$
	- Subnet mask:  $255.255.0.0$
	- Gateway address:  $192.168.0.1$
- (2) Connect PMC-5141 LAN1 with PC by network cable. (PMC-5141 is capable of auto-crossover)
- (3) Start the browse and input [http://192.168.255.1](http://192.168.255.1/) in the address bar.
- (4) Input default administrator password "Admin" to login into the page.
- (5) After login in PMC-5141 web page, go to System Setting  $\rightarrow$  Basic Setting $\rightarrow$ Network Setting, modify the network setting to fit current network environment.
- (6) Save the settings and connect PMC-5141 to the network.

# <span id="page-6-0"></span>**3 System Login**

For the best view, when using webpage browsers (Chrome/Firefox/IE) to login PMC-5141 Web Server, 1280x1024 resolutions is recommended. For browser' versions, Firefox3.6 / Chrome14.0.8 / IE8 version (or above) is recommended.

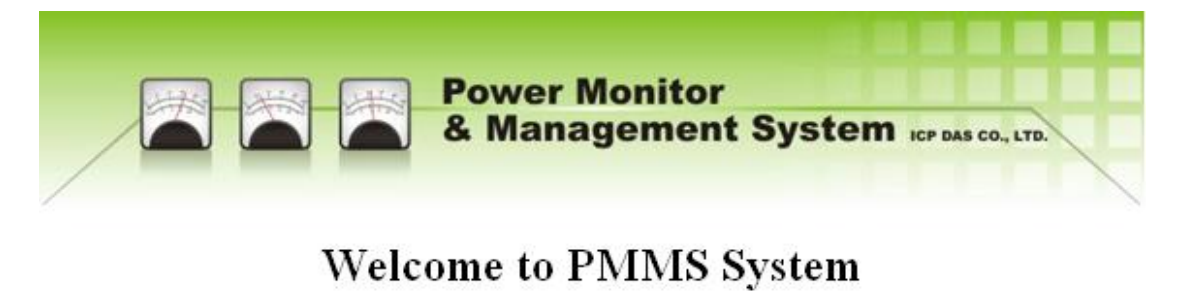

Password Login

**Figure 3-1: System Login Interface**

The authority is granted in two levels by different passwords:

**Administrator (default password: Admin)**

The system Administrator can modify and view the settings of the system information or the compact power meters. Only one administrator is allowed to login into the system at the same time.

(If previous administrator session wasn't logout properly, it will take 5 minutes (default) to be able to login again.)

# **General User (default password: User)**

General users are allowed to view the information of the system or the compact power meters, they are not allowed to modify any settings. There are 5 general users allowed to login into the system at the same time.

Please note: please make sure the Java Script function of your browser is enabled and Adobe Flash Player is installed before using this system, otherwise the system will not be able to function properly.

# <span id="page-7-0"></span>**4 System HOME Page**

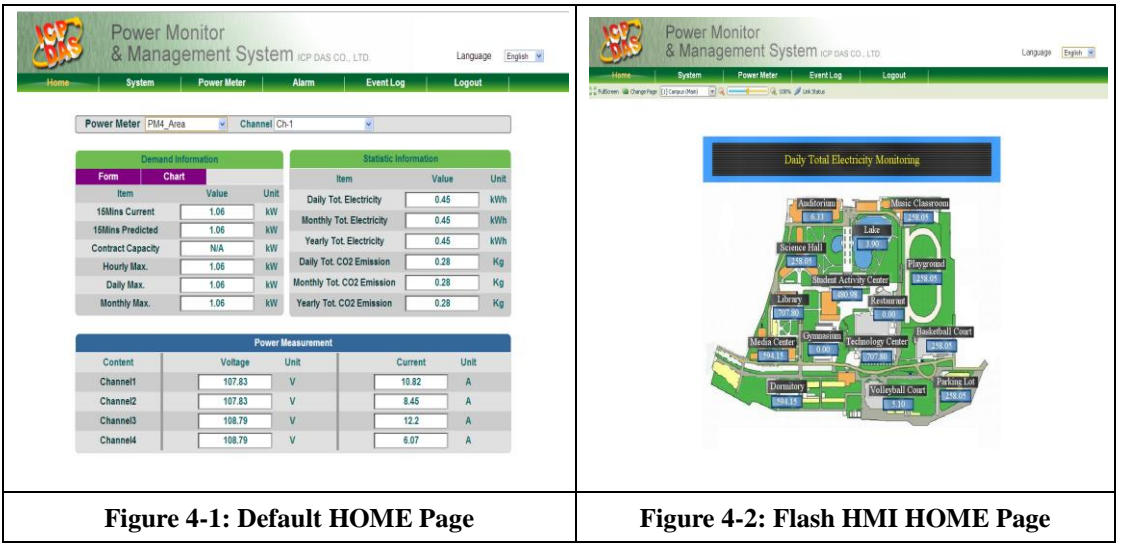

After login into the page, according to different access authority level, you will be directed to different pages:

- **Login as Administrator**: The default home page (figure 4-1) will be loaded, it will display current information of the power meters that are connected to the system; the power information will be updated automatically every 20 seconds. On this page, users could view brief summary of power data and contract capacity in real time. In addition, carbohydrate emission information will be displayed according to the electricity consumption of the power meter.
- **Login as General User**:The default home page will be displayed according to previously set by the administrator. When a Flash HMI home page project is set as the home page (please refer to Flash HMI Tools Quick Start), the system will load the preset HMI home page project as the home page(Figure 4-2). If no Flash HI home page is assigned, the system will load default home page (Figure 4-1).

Please note: if this is your first time login into the system, please search the power meter in advance (please refer to [power meter setting](#page-23-0) section), the power data of the power meters can't be displayed without performing searching in advance.

The 6 function tabs on web page upper region are as below:

- Home
- System
- **Power Meter**
- Alarm
- Event Log
- **Logout**

The following section will give more detailed information for each function tab.

# <span id="page-9-0"></span>**5 System**

There are 6 pages under the System page: Overview, Basic Setting, Advanced Setting, Security Setting, I/O Module Setting, and Home Page Setting.

### <span id="page-9-1"></span>5.1 Overview

On the Overview page, it displays overview information for each setting on PMC-5141.

Overview

| <b>System Information</b>                                                                                                    |                                                                                                    |
|----------------------------------------------------------------------------------------------------|----------------------------------------------------------------------------------------------------|
| <b>OS Version</b>                                                                                                    | 1.3.1.0                                                                                                    |
| <b>Firmware Version</b>                                                                                                    | 2.4.8<br>Upgrade                                                                                            |
| <b>PMC Nickname</b>                                                                                                    | PMC01                                                                                                    |
| Default Language                                                                                                    | <b>English</b>                                                                                              |
| <b>Current Date / Time</b>                                                                                                    | 2013/12/16, 13:41:02                                                                                        |
| <b>Free Disk Space</b>                                                                                                    | 3739,96 MB                                                                                                  |
| <b>Login Timeout</b>                                                                                                    | 5 Minute(s)                                                                                                 |
| <b>Network Setting</b>                                                                                                    |                                                                                                    |
| <b>IP Address</b>                                                                                                    | 192.168.100.167                                                                                             |
| <b>Subnet Mask</b>                                                                                                    | 255.255.255.0                                                                                               |
| <b>Gateway Address</b>                                                                                                    | 192.168.100.254                                                                                             |
| <b>DNS Server Address</b>                                                                                                    | 168.95.192.1                                                                                                |
| <b>COM Port Setting</b>                                                                                                    |                                                                                                    |
| <b>COM Port</b>                                                                                                    | COM <sub>2</sub>                                                                                            |
| <b>Baudrate</b>                                                                                                    | 19200                                                                                                    |
| <b>Data Bits</b>                                                                                                    | 8                                                                                                    |
| Parity                                                                                                    | <b>None</b>                                                                                                 |
| <b>Stop Bits</b>                                                                                                    | 1                                                                                                    |
| <b>Timeout</b>                                                                                                    | 1000 (ms)                                                                                                   |
| <b>Data Logging</b>                                                                                                    |                                                                                                    |
| <b>Log Rate</b>                                                                                                    | <b>Every 5 Minutes</b>                                                                                      |
| Log Mode                                                                                                    | Average (The Log data value is the average value of the set of data acquired during the log rate interval.) |
| Log File Retention Time                                                                                                    | 30 Day(s)                                                                                                   |
| <b>File Name Format</b>                                                                                                    | YYYY-MM-DD.csv                                                                                              |
| <b>End of Line Character</b>                                                                                                    |                                                                                                    |
|                                                                                                    | <b>CRLF(Windows)</b>                                                                                        |
|                                                                                                    |                                                                                                    |
|                                                                                                    | <b>NIA</b>                                                                                                  |
|                                                                                                    | <b>NIA</b>                                                                                                  |
| <b>Local FTP Server</b>                                                                                                    |                                                                                                    |
|                                                                                                    | <b>Enable</b>                                                                                               |
|                                                                                                    |                                                                                                    |
|                                                                                                    | <b>NIA</b>                                                                                                  |
|                                                                                                    | <b>NIA</b>                                                                                                  |
|                                                                                                    | <b>NIA</b>                                                                                                  |
|                                                                                                    |                                                                                                    |
|                                                                                                    | <b>NIA</b>                                                                                                  |
| <b>Demand Interval Setting</b>                                                                                                    |                                                                                                    |
|                                                                                                    | <b>Every 15 Minutes</b>                                                                                     |
| <b>Event Logging</b><br>Log File Retention Time<br><b>Time to Upload</b><br><b>Status</b><br><b>Remote FTP Setting</b><br><b>Address</b><br>Port<br><b>Upload Frequency</b><br><b>Contract Capacity Setting</b><br><b>Contract Capacity</b><br><b>Calculation Interval</b><br><b>Carbon Footprint Setting</b> |                                                                                                    |

**Figure 5-1: System Overview Page**

User could check out the information for each setting and perform firmware upgrade on this page. For more detailed information about firmware upgrade function, please refer to chapter 9 [Firmware Upgrade](#page-45-0) section.

# <span id="page-10-0"></span>5.2 Basic Setting

On Basic Setting page, the user could modify the Nickname, Language, Date/Time of the system, Network Setting and COM Port Setting of the PMC-5141.

**Basic Setting** 

| <b>System Setting</b>      |                                                          |
|----------------------------|----------------------------------------------------------|
| Nickname                   | PMMS                                                     |
| Language                   | English Y                                                |
| Date / Time Setting        |                                                          |
| <b>Current Date / Time</b> | 2012/05/18,13:35:16                                      |
| <b>Set up Date to</b>      | (YYYYIMMIDD)<br>$1\vert 5$<br>117<br>2012<br><b>Last</b> |
| Set up Time to             | $16 \vee : 6 \vee : 49 \vee (hh : mm : ss)$              |
| <b>Network Setting</b>     |                                                          |
| <b>IP Address</b>          | 192 168 100 69                                           |
| <b>Subnet Mask</b>         | 255.255.0.0                                              |
| <b>Gateway Address</b>     | 192 168 0 1                                              |
| <b>DNS Server Address</b>  | 168.95.1.1                                               |
| <b>COM Port Setting</b>    |                                                          |
| <b>COM Port</b>            | COM <sub>2</sub>                                         |
| <b>Baudrate</b>            | 19200 $\vee$                                             |
| <b>Data Bits</b>           | 8                                                        |
| Parity                     | <b>None</b>                                              |
| <b>Stop Bits</b>           | $1 -$                                                    |
| <b>Timeout</b>             | (ms)<br>600                                              |

**Figure 5-2: Basic Setting Page**

# Nickname

The user could assign a nickname to the PMC-5141, the nickname could be input and displayed in multiple languages. After you make a change to the nickname, please click "Save" button to save the change.

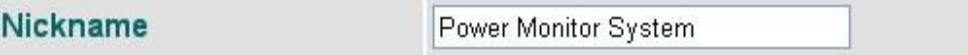

**Figure 5-3: Nickname Setting**

# $\blacklozenge$  Language

The Language setting section allows user to setup the default language display when the user login into the system.

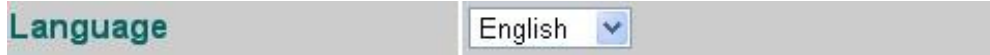

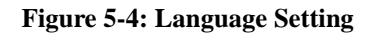

# ◆ Date/Time

**Date:** Select ... button to bring up the calendar window (Figure 5-5), click the date on the calendar to set up the date setting.

**Time**: Select the hour/minute/second from the dropdown list. After you finish the setting, click on "Save" button to save the changes.

| Date / Time Setting        |    |            |             |                     |             |     |     |                              |
|----------------------------|----|------------|-------------|---------------------|-------------|-----|-----|------------------------------|
| <b>Current Date / Time</b> |    |            |             | 2012/05/17,16:06:49 |             |     |     |                              |
| Set up Date to             |    |            | 2012        |                     | 1105        | 117 |     | YYYY / MM / DD )<br>$\cdots$ |
| Set up Time to             |    |            | $16 \times$ | 6<br>÷              | ÷<br>$\vee$ |     |     | $49 \vee (hh : mm : ss)$     |
|                            |    |            |             | 2011/3              |             |     |     |                              |
|                            |    | Sun    Mon |             | Tue    Wed   Thu    |             | Fri | Sat |                              |
|                            |    |            | 1           | 2                   | з           | 4   | 5   |                              |
|                            | 6  |            | 8           | 9                   | 10          | 11  | 12  |                              |
|                            | 13 | 14         | 15          | 16                  | 17          | 18  | 19  |                              |
|                            | 20 | 21         | 22          | 23                  | 24          | 25  | 26  |                              |
|                            | 27 | 28         | 29          | 30                  | 31          |     |     |                              |

**Figure 5-5: Time Setting**

◆ Network Setting

Each time when get into this page, it will automatically read and display current network setting of the PMC-5141. After finishing modification of the network setting, click on "Save" button to save the changes.

| <b>Network Setting</b>    |                |  |  |  |
|---------------------------|----------------|--|--|--|
| <b>IP Address</b>         | 192.168.100.69 |  |  |  |
| <b>Subnet Mask</b>        | 255.255.0.0    |  |  |  |
| <b>Gateway Address</b>    | 192.168.0.1    |  |  |  |
| <b>DNS Server Address</b> | 168.95.1.1     |  |  |  |

**Figure 5-6: Networking Setting**

Please Note:

- 1. The terminal for outer network connection on PMC-5141 is LAN1; therefore input the parameters of LAN1 network settings in this section.
- 2. If fail to setup the network, the network setting will be set as previous value. After successful modifying the network setting, it will automatically logout and transfer to new address. If it doesn't transfer to new address automatically, please input the new address in the address bar and reconnect again.

# ◆ COM Port Setting

After getting into COM Port Setting page, it will automatically read and display current COM Port Setting on PMC-5141. To modify the COM Port Setting, please input Baudrate, Stop bit and Timeout (greater than 600ms is recommended), and then click on "Save" button to save the changes.

| <b>COM Port Setting</b> |                              |
|-------------------------|------------------------------|
| <b>COM Port</b>         | COM <sub>2</sub>             |
| <b>Baudrate</b>         | Y<br>19200                   |
| <b>Data Bits</b>        | 8                            |
| Parity                  | None                         |
| <b>Stop Bits</b>        | $\checkmark$<br>$\mathbf{1}$ |
| <b>Timeout</b>          | (ms)<br>600                  |

**Figure 5-7: COM Port Setting**

Please Note:

- 1. PM-213x series product does not support 115200 Baudrate, if you intend to use PM-213x and PM-31xx at the same time, please do not set Baudrate to be 115200.
- 2. After you finish modifying COM Port settings, please go to ["Power](#page-23-0)  [Metter"](#page-23-0) page and perform "Scan" again to renew the latest power meter information and make sure the settings of COM Port is the same as the settings of power meters (such as Baudrate settings). If the settings don't match each other, it might result in failing to scan power meters or getting the wrong power meter information.

#### <span id="page-13-0"></span>5.3 Advanced Setting

The "Advanced Settings" section includes: Data Logging, Event Logging, Remote FTP Setting, Contract Capacity Setting, Demand Interval Setting and Carbon Footprint Setting. The detailed information for each setting is described as follow:

#### **Advanced Setting**

| <b>Z</b> Data Logging           |                                                                                                    |
|---------------------------------|----------------------------------------------------------------------------------------------------|
| <b>Historical Data Setting</b>  |                                                                                                    |
| <b>Log Rate</b>                 | 5 V Minutes                                                                                                    |
| <b>Log Mode</b>                 | • (The Log data value is the average value of the set of data acquired during the log rate interval.)<br>Average |
| <b>Log File Retention Time</b>  | $30 \rightarrow Day(s)$                                                                                          |
| <b>File Name Format</b>         | YYYY-MM-DD.csv v                                                                                                 |
| <b>End of Line Character</b>    | CRLF(Windows) ▼                                                                                                  |
| <b>Daily Report Log Setting</b> |                                                                                                    |
| <b>Daily Report Log Rate</b>    | <b>Minutes</b><br>$15 -$                                                                                         |
| <b>Event Logging</b>            |                                                                                                    |
| <b>Log File Retention Time</b>  | $\vert_6$<br>Month(s)                                                                                            |
| <b>Time to Upload</b>           | Day(s)<br>Every 1                                                                                                |
| Remote FTP Setting              |                                                                                                    |
| <b>Address</b>                  | ftp://                                                                                                    |
| Port                            |                                                                                                    |
| <b>Account</b>                  |                                                                                                    |
| <b>User Password</b>            |                                                                                                    |
| Path                            |                                                                                                    |
| <b>Upload Frequency</b>         | Every 5 Minutes<br>$\pmb{\mathrm{v}}$                                                                            |
| ■ Contract Capacity Setting     |                                                                                                    |
| <b>Contract Capacity</b>        | $ 0\rangle$<br>kW                                                                                                |
| <b>Demand Interval Setting</b>  |                                                                                                    |
| <b>Calculation Interval</b>     | Every $15 - 1$<br><b>Minutes</b>                                                                                 |
| <b>Carbon Footprint Setting</b> |                                                                                                    |
| <b>Factor</b>                   | 0.612                                                                                                    |

**Figure 5-8: Advanced Setting Page**

# Data Logging

In "Data Logging" section, you can set up the schedule for PMC-5141 to record power values of power meters. To enable Data Logging", please click on the check box in front to enable the function. To disable the function, please uncheck and click on "Save" button. The "Data Logging" interface is shown as below:

| <b>2</b> Data Logging           |                                                                                                    |
|---------------------------------|----------------------------------------------------------------------------------------------------|
| <b>Historical Data Setting</b>  |                                                                                                    |
| <b>Log Rate</b>                 | 5 v Minutes                                                                                                   |
| <b>Log Mode</b>                 | The Log data value is the average value of the set of data acquired during the log rate interval.)<br>Average |
| <b>Log File Retention Time</b>  | $30 \cdot$ Day(s)                                                                                             |
| <b>File Name Format</b>         | YYYY-MM-DD.csv v                                                                                              |
| <b>End of Line Character</b>    | CRLF(Windows) v                                                                                               |
| <b>Daily Report Log Setting</b> |                                                                                                    |
| Daily Report Log Rate           | $15 \times$ Minutes                                                                                           |

**Figure 5-9: Data Logging**

#### Log Rate

Set up the time interval to record the data. You can set the Log Rate as 1/5/10/15 minutes.

# Log Mode

Set up the mode to be Average or Instantaneous when performing data recording. When the Average mode is selected, the log data value is the average value of the set of data acquired during the log rate interval. And when the Instantaneous mode is selected, the log data value is the latest value of the set of data acquired during the log rate interval).

# Log File Retention Time

In this section you can set up the retention time of the log file. The files exceed the retention time will be automatically removed. If an error is occurred during the process of sending back the files, the retention time will be automatically extended 10 more days. After the sending process is back to normal, the retention time will be automatically adjusted to original setting. The "Log File Retention Time" can be set as 10//20/30/60/90 days.

# $\triangleright$  File Name Format

Set up the file name format for the data log file. The file name format can be set as YYYY-MM-DD or DD-MM-YYYY formats。  $(Y: Year, M: Month, D: Date)$ 

# End of Line Character

Set up End of Line Character. The character can be set according to the system is using; it can be set as: CRLF(Windows), LF(Unix or Linux) or CR(Mac) formats.

# $\triangleright$  Daily Report Log Rate

Set up the time interval of the daily report. You can set the Log Rate as 10/15/20/30/60 minutes.

# ◆ Event Logging

The Event Logging function allows to record the information about significant system events. To enable "Event Logging", please click on the check box in front and save the settings to enable the function. To disable this function, uncheck and save the settings. When the Event Logging function is disabled, it will still keep on recording the system events, however, it will not perform any operation to upload or delete the files. The settings of Event Logging are described as below:

| <b>Z</b> Event Logging         |              |          |
|--------------------------------|--------------|----------|
| <b>Log File Retention Time</b> | 6            | Month(s) |
| <b>Time to Upload</b>          | <b>Every</b> | Day(s)   |

**Figure 5-10: Event Logging**

# Log File Retention Time

Set up the retention time of the event log file. If an error is occurred during the process of sending back the files, the retention time will be automatically extended 1 more month. After the sending process is back to normal, the retention time will be automatically adjusted to original setting.

 $\triangleright$  Time to Upload

Set up the days to upload the event log file, the minimum time interval to upload the file is 1 day and the maximum interval is 99 days.

# Remote FTP Setting

In the Remote FTP Setting section, it allows to set up the backend server that is going to receive the data log and event log files. To enable this function please click the checkbox in front of the "Remote FTP Setting" and input the IP address, port, password, upload path and upload frequency of the remote FTP; save the settings and it is ready for use. If this function is disabled, or there is a mistake of the settings, the data log and event log files will not be able to transferred.

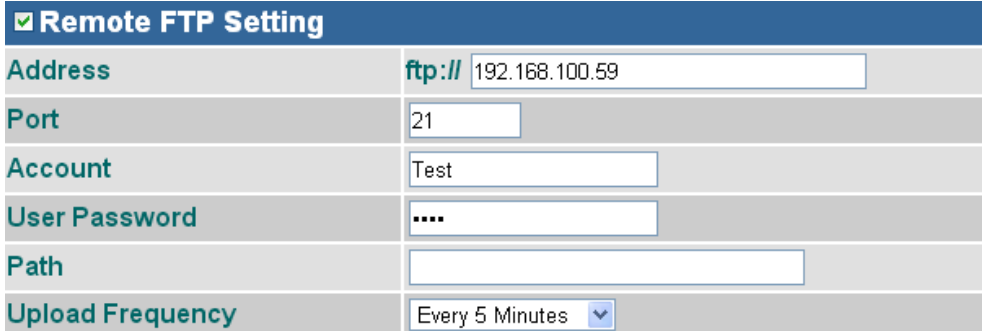

**Figure 5-11: Remote FTP Setting**

# ◆ Contract Capacity Setting

The contract capacity with electric utility company can be set in this section. Enable the Contract Capacity Setting, and then the comparison chart of Contract Capacity and the Predicted Demand will be displayed in the Home page.

| <b>Z Contract Capacity Setting</b> |     |    |
|------------------------------------|-----|----|
| <b>Contract Capacity</b>           | 100 | kW |

**Figure 5-12: Contract Capacity Setting**

# ◆ Demand Interval Setting

Input the Calculation Interval of the demand, the default interval is 15 minutes. The Calculation Interval of the demand can be set as 15 minutes/ 30 minutes/ 60 minutes.

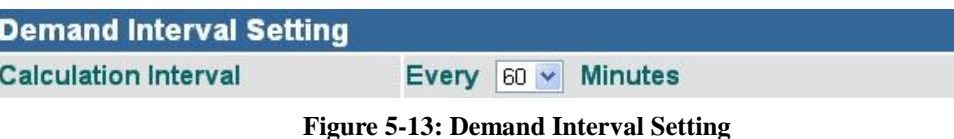

# ◆ Carbon Footprint Setting

Set up the factor of Carbon Footprint. Please follow the global statistics data published by International Energy Agency (IEA) to set up the carbon footprint factors.

| <b>Carbon Footprint Setting</b> |       |
|---------------------------------|-------|
| Factor                          | 0.612 |

**Figure 5-14**:**Carbon Footprint Setting**

#### <span id="page-17-0"></span>5.4 Security Setting

In the Security Setting section, it allows to:

- Modify the password for administrator or general user
- Change the settings for Login Timeout
- Enable or disable Local FTP Server
- Modify the password of Local FTP Server

**Security Setting** 

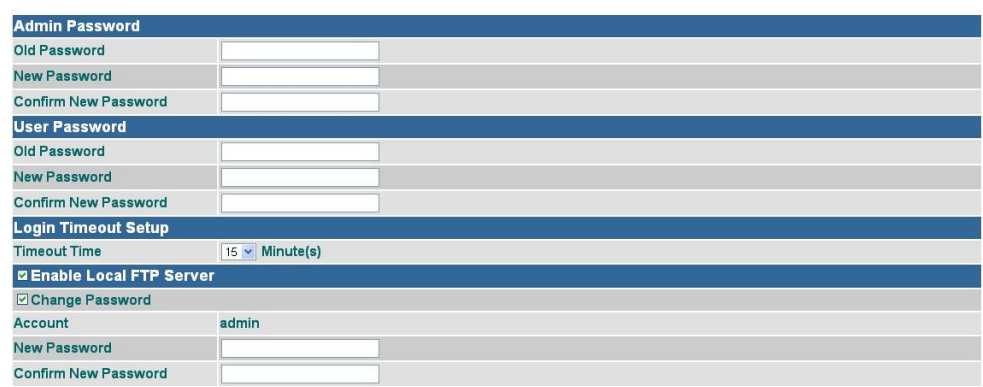

**Figure 5-15: Security Setting**

#### Admin Password

The Admin Password is limited to 20 characters, and the default Administrator Password is: "**Admin**".

Note: Avoid using the system characters: "#" and "?" as the password.

| <b>Admin Password</b>       |  |
|-----------------------------|--|
| <b>Old Password</b>         |  |
| <b>New Password</b>         |  |
| <b>Confirm New Password</b> |  |

**Figure 5-16: Password Setting for Administrator**

#### User Password

The User Password is limited to 20 characters, and the default User Password is: "**User**".

Note: Avoid using the system characters: "#" and "?" as the password.

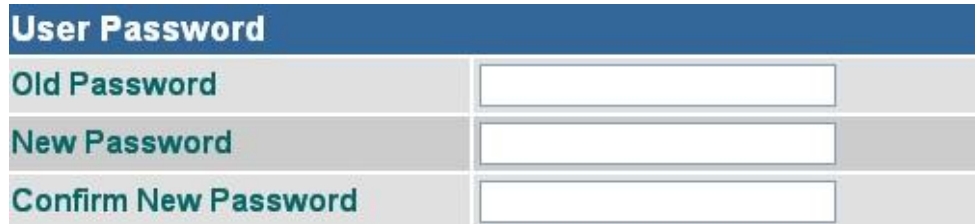

**Figure 5-17: Password Setting for User**

Please note: If the user modify the Admin Password and the User Password at the same time, it is required to input both password accurately to make the changes effective.

# ◆ Login Timeout Setup

This section allows to modify login timeout to be 5/10/15/20/30 minutes, when the login idle time exceeds the login timeout interval (the default timeout interval is 5 minutes), the system will logout this user automatically.

| Login Timeout Setup |                     |  |
|---------------------|---------------------|--|
| <b>Timeout Time</b> | $15 \vee$ Minute(s) |  |
|                     |                     |  |

**Figure 5-18: Login Timeout Setting**

◆ Enable Local FTP Server and Change Password

In this section, it allows to enable and set up the FTP Server function of PMC-5141. By using FTP software, it allows to connect to the FTP Server of PMC-5141directly, and enables to retrieve the event log or power data log files from remote FTP Clients. Click the checkbox in front and click "Save" button to enable this function. It also allows to modify the password of the FTP Server in this section; the default login account is "**admin**" and the password is "**admin**".

| <b>ZI Enable Local FTP Server</b> |  |  |
|-----------------------------------|--|--|
| Change Password                   |  |  |
| admin<br>Account                  |  |  |
| <b>New Password</b>               |  |  |
| <b>Confirm New Password</b>       |  |  |

**Figure 5-19: Enable Local FTP Server and Change Password**

Please note:

- 1. If you would like to delete the event log or data log files via FTP, please make sure the files has been backup, once the log files are deleted, the system will not let you undo that action or restore the files.
- <span id="page-18-0"></span>2. For more detailed information about the event log or data log file format, please refer to Appendix I  $\sim$  Appendix III.

#### 5.5 I/O Module Setting

<span id="page-19-0"></span>The I/O Module Setting page allows to add or remove I/O modules. After adding a new module, it allows to set up the configuration of the module channels. (PMC-5141 currently supports XW-107 module.)

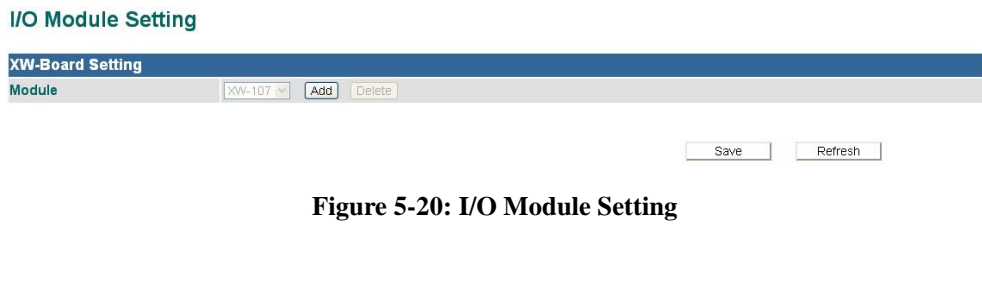

### Module Setting

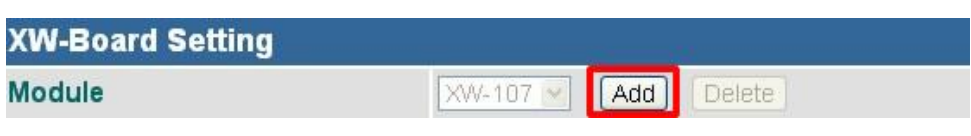

**Figure 5-21: Add a module** 

Add a module: click on "Add" button to add an I/O module to the list (using XW-107 as an example).

# DI Channel Setting

| <b>DI Attribute</b> | DO Attribute    |                      |                      |                 |
|---------------------|-----------------|----------------------|----------------------|-----------------|
| Channel             | <b>Channel0</b> | Channel1             | Channel <sub>2</sub> | Channel3        |
| Nickname            | <b>DIO</b>      | D <sub>1</sub>       | D <sub>12</sub>      | D <sub>13</sub> |
| Channel             | Channel4        | Channel <sub>5</sub> | Channel <sub>6</sub> | Channel7        |
| Nickname            | D <sub>14</sub> | D <sub>15</sub>      | D <sub>16</sub>      | D <sub>17</sub> |

**Figure 5-22: DI Channel Setting** 

# $\triangleright$  Nickname

In this section, the user could give a nickname to a DI channel on the I/O modules. The nickname section allows to input and display the nickname in multiple languages. After you modify or input the nickname, click "Save" button to save the changes.

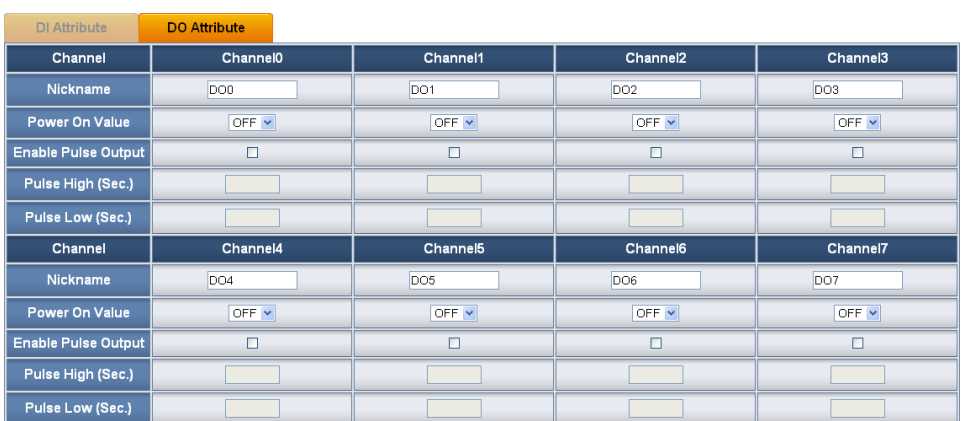

# DO Channel Setting

**Figure 5-23: DO Channel Setting**

### $\triangleright$  Nickname

In this section, the user could give a nickname to a DO channel on the I/O modules. The nickname section allows to input and display the nicknames in multiple languages. After you modify or input the nickname, click "Save" button to save the changes.

![](_page_20_Picture_92.jpeg)

**Figure 5-24: Nickname Setting**

# $\triangleright$  Power On Value

In this section it allows to set the initial value for the DO channels in the "Power On Value" field. The system will output this value when being powered on. Click "Save" button to save the changes.

![](_page_20_Picture_10.jpeg)

**Figure 5-25: Power On Value Setting**

Enable Pulse Output

If you check the Enable pulse output checkbox, it will allow this DO channel to perform pulse output and form a periodic pulse cycle. In Pulse Output mode, the selected DO channel will generate a square wave according to specified parameters (Pulse High and Pulse Low). It is required to input the Pulse High and Pulse Low. The unit is 1 second. Pulse High indicates the "ON" time duration and Pulse Low indicates the "OFF" time duration in a periodic Pulse cycle.

![](_page_21_Picture_50.jpeg)

**Figure 5-26: Pulse Output Setting**

# <span id="page-22-0"></span>5.6 Home Page Setting

In Home Page Setting page, it allows to perform Home page edition, design and the management of Home page project. For more detailed information, please refer to Flash HMI Tools Quick Start manual.

 $P$  Tool

![](_page_22_Picture_4.jpeg)

**Figure 5-27: HOME Page Setting**

# <span id="page-23-0"></span>**6 Power Meter**

On the Power Meter page, a list for all power meters connected to the system will be displayed on the left region (Figure 6-1). Click on one Power meter, there will be three tabs shows on the right region: Overview, Parameter Setting and View Data. For the initialization of the system, please click on "Scan" (Figure 6-2) to perform the first scan of the system in order to build a list of the power meters.

![](_page_23_Picture_106.jpeg)

**Figure 6-1: Power Meter Page**

### <span id="page-23-1"></span>6.1 Scan the Power Meters

After adding or removing a power meter, please perform "Scan" again to renew the power meter list. If the "Scan" operation is executed accurately, the user would be able to select the power meter for power data query or settings. If it fails to scan the power meters or there is no power meter exists, a "N/A" message will appear and will not be able to perform any review or settings. If adding/removing a power meter without performing the "Scan" operation, the user will not be able to get into the power meter node and an error message will appear.

![](_page_23_Figure_7.jpeg)

**Figure 6-2: Scan the Power Meters**

#### <span id="page-24-0"></span>6.2 Overview

The Overview page allows user to view the parameters and the real-time information of the power meter. The information will be refreshed every 20 seconds, the user could also click on "Refresh" button to update the Overview page.

Overview

![](_page_24_Picture_75.jpeg)

![](_page_24_Picture_76.jpeg)

![](_page_24_Picture_77.jpeg)

![](_page_24_Picture_78.jpeg)

**Figure 6-3: Power meter information Overview page (PM-3112)**

◆ Power Meter Parameter Information

This section allows to view the parameter settings of the selected power meter, including: COM Port, Modbus ID, Type, PT Ratio and CT Ratio.

![](_page_24_Picture_79.jpeg)

![](_page_24_Picture_80.jpeg)

![](_page_25_Picture_38.jpeg)

#### Power Meter Real Time Information

![](_page_25_Picture_39.jpeg)

![](_page_25_Picture_40.jpeg)

#### **Figure 6-5: Power Meter Real Time Information (PM-2133)**

![](_page_25_Picture_41.jpeg)

![](_page_25_Picture_42.jpeg)

![](_page_25_Picture_43.jpeg)

**Figure 6-6: Power Meter Real Time Information (PM-2134)**

| <b>Power Meter Real Time Information</b> |                                                      |                  |  |  |
|------------------------------------------|------------------------------------------------------|------------------|--|--|
|                                          | Channel 1                                            | Channel 2        |  |  |
| $\vee$                                   | 112.14                                               | 111.47           |  |  |
|                                          | 30.89                                                | 24.40            |  |  |
| kW                                       | 3.38                                                 | 2.48             |  |  |
| kvar                                     | 0.77                                                 | 1.12             |  |  |
| <b>kVA</b>                               | 3.46                                                 | 2.72             |  |  |
| PF                                       | 0.97                                                 | 0.91             |  |  |
|                                          |                                                      |                  |  |  |
|                                          | <b>Power Meter Accumulated Real Time Information</b> | Reset            |  |  |
|                                          | <b>Channel 1</b>                                     | <b>Channel 2</b> |  |  |
| kWh                                      | 19.77                                                | 15.90            |  |  |
| kvarh                                    | 7.16                                                 | 5.77             |  |  |
| kVAh                                     | 21.03                                                | 16.91            |  |  |
|                                          |                                                      |                  |  |  |
|                                          | <b>System Accumulated Real Time Information</b>      | Reset            |  |  |
|                                          | <b>Channel 1</b>                                     | Channel 2        |  |  |
| <b>Daily Tot. Electricity</b>            | 19.76                                                | 15.89            |  |  |
| <b>Monthly Tot. Electricity</b>          | 19.76                                                | 15.89            |  |  |
| <b>Yearly Tot. Electricity</b>           | 19.76                                                | 15.89            |  |  |
|                                          |                                                      |                  |  |  |
|                                          | DO Status of the Power Meter                         |                  |  |  |
|                                          | Channel 0                                            | <b>Channel 1</b> |  |  |
| <b>Status</b>                            | OFF                                                  | ON               |  |  |

**Figure 6-7: Power Meter Real Time Information (PM-3112)**

In this section, it allows to view the real time information of the selected power meter. For 3-phase power meter, it will display the real time information of Phase A, Phase B and Phase C (Figure 6-5). For single phase power meter, it will display the real time information of Channel 1, Channel 2, Channel 3 and Channel 4 (Figure 6-6). And for PM-3112, it will display the real time information of Channel 1, Channel 2 (Figure 6-7).

# Reset Power Meter Accumulated Real Time Information

The "Reset" button will appear on the "Power Meter Accumulated Real Time Information" table when login as an administrator; it allows to reset all power meter accumulated information fields to their default values (zero); this function is not available if login as a general user.

◆ Reset System Accumulated Real Time Information

The "Reset" button will appear on the "System Accumulated Real Time Information" table when login as an administrator; it allows to reset all system accumulated information fields such as Daily / Monthly / Yearly Total Electricity to their default values (zero); this function is not available if login as a general user.

# Power Meter DO Status

| DO Status of the Power Meter |            |           |  |
|------------------------------|------------|-----------|--|
|                              | Channel 1  | Channel 2 |  |
| <b>Status</b>                | <b>OFF</b> | ON        |  |

**Figure 6-8: Power Meter DO Status**

In this section, you can view the DO status of the specified power meter. If you login as Administrator, you can directly control the output value of the DO channels as well. If you login as a general user, you can view the DO status only without being able to perform any modification.

#### <span id="page-28-0"></span>6.3 Parameter Setting

On the "Parameter Setting" page, it allows to modify the nickname and the transformation ratio value of the parameter and its channels, as shown below:

#### **Parameter Setting**

| <b>Power Meter Type</b>     | PM-3112                         |                      |  |  |
|-----------------------------|---------------------------------|----------------------|--|--|
| <b>Power Meter Nickname</b> | 4 Multimedia Room               |                      |  |  |
| <b>Channel 1 Nickname</b>   | 1-Multifunction Exhibition Pla. |                      |  |  |
| <b>Channel 2 Nickname</b>   | 2-Multimedia Library            |                      |  |  |
|                             |                                 |                      |  |  |
| <b>Power Meter Property</b> |                                 |                      |  |  |
| <b>PT Ratio</b>             | $(0.01 - 655.35)$               |                      |  |  |
| <b>CT Ratio</b>             | $(1 - 65535)$<br>1              |                      |  |  |
|                             |                                 |                      |  |  |
| <b>DO Setting</b>           |                                 |                      |  |  |
|                             | Channel1                        | Channel <sub>2</sub> |  |  |
| Nickname                    | DO <sub>1</sub>                 | DO <sub>2</sub>      |  |  |
| <b>Power On Value</b>       | OFF $\vee$<br>$ON$ $\vee$       |                      |  |  |

**Figure 6-9: Parameter Setting Page (PM-3112)**

# ◆ Power Meter Parameter Setting

In this section, the user could give a nickname to the power meter or its channels, as shown in the following figures: PM-2133(Figure 6-10)  $\cdot$ PM-2134(Figure 6-11) and PM-3112(Figure 6-12). The length of the nickname is limited to 30 characters, after finishing the settings, click "Save" to save the changes. The new nicknames will be displayed on screen or in logger data.

![](_page_28_Picture_93.jpeg)

#### **Figure 6-10: Nickname Setting (PM-2133)**

| <b>Power Meter Parameter Setting</b> |                 |  |  |
|--------------------------------------|-----------------|--|--|
| <b>Power Meter Type</b>              | PM-2134         |  |  |
| <b>Power Meter Nickname</b>          | 1 Main Building |  |  |
| <b>Channel 1 Nickname</b>            | 1-Office        |  |  |
| <b>Channel 2 Nickname</b>            | 2-Meeting Room  |  |  |
| <b>Channel 3 Nickname</b>            | 3-Training Room |  |  |
| <b>Channel 4 Nickname</b>            | 4-Common Room   |  |  |

**Figure 6-11: Nickname Setting (PM-2134)**

| <b>Power Meter Parameter Setting</b> |                                |  |
|--------------------------------------|--------------------------------|--|
| <b>Power Meter Type</b>              | PM-3112                        |  |
| <b>Power Meter Nickname</b>          | 4 Multimedia Room              |  |
| <b>Channel 1 Nickname</b>            | 1-Multifunction Exhibition Pla |  |
| <b>Channel 2 Nickname</b>            | 2-Multimedia Library           |  |

**Figure 6-12: Nickname Setting (PM-3112)**

### Power Meter Property

In this section, it allows to set the PT ratio and CT ratio of the power meter as needed. After finishing setting, click "Save" to save the changes. The PT ratio is ranged from 0.01  $\sim$  655.35 and the CT ratio is ranged from 1  $\sim$ 65535. If the transformation ratio value exceeds the range, the saving operation will not be allowed.

| <b>Power Meter Property</b> |                   |
|-----------------------------|-------------------|
| <b>PT Ratio</b>             | $(0.01 - 655.35)$ |
| <b>CT Ratio</b>             | $(1 - 65535)$     |

**Figure 6-13: Power Meter Property**

# ◆ Power Meter DO setting

In this section you can give a nickname and initial power on default DO values to the specified power meter. After finishing the settings, click "Save" to save the nickname and power on default values. The nickname could be input and displayed in multiple languages. After the power on values being set, the system will output the pre-set initial status when being powered on.

| <b>DO Setting</b>     |                              |                      |  |  |
|-----------------------|------------------------------|----------------------|--|--|
|                       | Channel1                     | Channel <sub>2</sub> |  |  |
| <b>Nickname</b>       | DO1                          | DO <sub>2</sub>      |  |  |
| <b>Power On Value</b> | OFF $\vert \mathbf{v} \vert$ | OFF                  |  |  |

**Figure 6-14**:**Power Meter DO Setting**

#### <span id="page-30-0"></span>6.4 View Data

On the "View Data" page, it provides a brief overview information of electricity usage information, including: daily report, monthly report, real time chart, historical table and historical chart, as shown below:

![](_page_30_Picture_114.jpeg)

**Figure 6-15: View Data**

### Statistics Report

This function provides daily and monthly report of the power data. To open or download a report, please select the Report Type (Figure 6-16), and then select the Report Date (Figure 6-17), click on "Open Report" or "Downlaod". If the file does not exist in the input date or exceeds the date of the range, a message of "File not found" will appear.

For PM-2133、PM-2134 and PM-3112 are equipped with different number of channels, the report format will be different

- **PM-2133 report please refer to Figure 6-18**
- **PM-2134 report please refer to Figure 6-19**
- **PM-3112 report please refer to Figure 6-20**

![](_page_30_Picture_115.jpeg)

**Figure 6-16: Report Type**

![](_page_30_Figure_13.jpeg)

**Figure 6-17: Report Date**

![](_page_31_Picture_33.jpeg)

#### 2\_QC Area 2012/05/17 Daily Report

Daily Highest Usage: 1965.436 kW Time: 2012/05/17 07:25:40 Total: 35007.860 kWh

#### **Figure 6-18: PM-2133 Report**

#### 1\_Main Building 1-Office 2012/05/17 Daily Report

![](_page_31_Picture_34.jpeg)

Daily Highest Usage: 325.717 kW Time: 2012/05/17 17:36:19 Total: 5798.173 kWh

#### **Figure 6-19: PM-2134 Report**

![](_page_32_Picture_90.jpeg)

4 Multimedia Room 1-Multifunction Exhibition Pla 2012/05/17 Daily Report

Daily Highest Usage: 473.684 kW Time: 2012/05/17 17:49:24 Total: 7029.500 kWh

#### **Figure 6-20: PM-3112 Report**

#### Real Time Data

In this section it allows to query various electricity data. Select the Type (Figure 6-16) and then click on "View". The data chart will be displayed; as shown on Figure 6-22(PM-213x) and Figure 6-23(PM-3112). It allows to view real time chart one type each time, if a second type is viewed; the previous chart will be closed automatically and will display the real time chart of the second type only. The user could select a specific type to view the real time chart. The refresh rate of the chart is 5 seconds. Click on the "Stop" button on the left, it will stop refreshing the chart and will display the chart data of the previous 25 minutes. The user could drag and move on the chart to adjust the viewing range. Press "Start" to continue to refresh the chart. To view the value on the marker point, move the mouse cursor close to the marker point, the value will be displayed.

![](_page_32_Figure_7.jpeg)

**Figure 6-21: Types of the Real Time Chart**

![](_page_33_Figure_1.jpeg)

![](_page_33_Figure_2.jpeg)

![](_page_33_Figure_3.jpeg)

**Figure 6-23: Real Time Chart (PM-3112)**

#### Historical Data

Select the Date and Type that is going to query the data and then click on the "Query" button, the data of the specified date and type will be displayed. If the file does not exist in the input date or exceeds the date of the file storage range, a message of "File not found" will appear. To view the historical chart, please click on "Historical Chart". (Note: it has to successfully query the file to view the historical chart)

![](_page_33_Figure_7.jpeg)

**Figure 6-24: Historical Data**

![](_page_34_Picture_59.jpeg)

![](_page_34_Figure_2.jpeg)

|                |                                                    |          |                                                | <b>Historical Data</b> |  |
|----------------|----------------------------------------------------|----------|------------------------------------------------|------------------------|--|
|                | Data File Recording Range: (2012/05/14~2012/05/18) |          |                                                |                        |  |
|                | Date: $2012 \times 15 \times 117 \times$           |          |                                                |                        |  |
| Type: $ V $    | $\checkmark$                                       |          |                                                |                        |  |
| Query          | Historical Chart                                   |          |                                                |                        |  |
|                |                                                    |          |                                                |                        |  |
|                | 4 Multimedia Room V                                |          |                                                |                        |  |
| Index          | Date                                               | Time     | 1-Multifunction Exhibitic 2-Multimedia Library |                        |  |
| $\mathbf{1}$   | 2012/05/17                                         | 00:04:58 | 1064.768                                       | 1064.629               |  |
| $\overline{a}$ | 2012/05/17                                         | 00:09:55 | 1064.124                                       | 1064.468               |  |
| $\overline{3}$ | 2012/05/17                                         | 00:14:56 | 1064.908                                       | 1065.334               |  |
| $\overline{4}$ | 2012/05/17                                         | 00:19:58 | 1067.377                                       | 1066.784               |  |
| 5              | 2012/05/17                                         | 00:25:00 | 1066.245                                       | 1065.738               |  |
| 6              | 2012/05/17                                         | 00:29:56 | 1068.445                                       | 1065.488               |  |
| 7              | 2012/05/17                                         | 00:34:58 | 1064.486                                       | 1066.131               |  |
| 8              | 2012/05/17                                         | 00:39:59 | 1065.585                                       | 1066.235               |  |
| 9              | 2012/05/17                                         | 00:44:56 | 1062.903                                       | 1066.834               |  |
| 10             | 2012/05/17                                         | 00:49:58 | 1065.689                                       | 1063.376               |  |
| 11             | 2012/05/17                                         | 00:54:59 | 1064.559                                       | 1066.098               |  |
| 12             | 2012/05/17                                         | 00:59:56 | 1064.236                                       | 1064.400               |  |

**Figure 6-26: Historical Data Table (PM-3112)**

![](_page_34_Figure_5.jpeg)

**Figure 6-27: Historical Chart (PM-213x)**

![](_page_35_Figure_1.jpeg)

**Figure 6-28: Historical Chart (PM-3112)**

It allows to view historical data chart of specific type. The user could select the range on the below region or drag and move on the chart to adjust the viewing range Move the mouse cursor close to the marker point, the value will be displayed. The toolbar on the upper region includes the functions: Reset Chart, Zoom in, Zoom out, and Show Marker.

Reset Chart

To reset the chart to original view, click on the "Reset Chart" button

![](_page_35_Picture_6.jpeg)

Click on this icon to zoom in the chart.

![](_page_35_Picture_8.jpeg)

Click on this icon to Zoom out the chart

# Show Marker

The "Show Marker" allows to show the markers on the chart; check the checkbox in front to show the markers; uncheck to hide the markers.

# <span id="page-36-0"></span>**7 Alarm**

It allows to set up to 6 IF-THEN-ELSE Alarm Rules. When the Alarm Rule condition is satisfied, it will send out the pre-set Alarm message or perform the pre-set Action. There are 5 types of Alarm triggered condition: Power Meter Disconnection Alarm, FTP Alarm, Disk Alarm, Power Meter Alarm and I/O Module Alarm. The Alarm setup page is shown as below:

**Alarm** 

| Alarm Amount DV             |                                                                |  |
|-----------------------------|----------------------------------------------------------------|--|
| Alarm Index                 |                                                                |  |
|                             | Alarm Condition Setting(Note: max. 6 Conditions are allowed)   |  |
| Mode                        | $\mathbf{v}$<br>Power Meter disconnection Alarm                |  |
| <b>Alarm Condition List</b> |                                                                |  |
|                             |                                                                |  |
| <b>Alarm Action Setting</b> |                                                                |  |
| Send Email                  |                                                                |  |
| Send SMS                    |                                                                |  |
|                             | <b>IDO</b> Action Setting(Note: max. 8 DO Actions are allowed) |  |
|                             |                                                                |  |

**Figure 7-1: Alarm Setting Page**

Please follow the steps below to set up the Alarm settings:

i. In the "Alarm Amount" field, specify the total number of alarm rule you are going to use from the dropdown list.

![](_page_36_Picture_96.jpeg)

![](_page_36_Picture_97.jpeg)

**Figure 7-2: Setup total number of alarms**

- ii. In the "Alarm Index" field, specify the alarm index number to be set up from the dropdown list.
- iii. In the "Alarm Condition Setting" section, select the alarm condition mode, the alarm condition mode includes the following options: Power Meter Disconnection Alarm, FTP Alarm, Disk Alarm, Power Meter Alarm and I/O Module Alarm. After finishing the setting, click on "Add" button to add the new condition to the Alarm Condition List (Figure 7-3). It is required to add at least

one condition or it will fail to save the condition, maximum 6 sets of conditions is allowed.

|                             | Alarm Condition Setting(Note: max. 6 Conditions are allowed)                  |  |  |  |
|-----------------------------|-------------------------------------------------------------------------------|--|--|--|
| <b>Mode</b>                 | Power Meter disconnection Alarm                                               |  |  |  |
| <b>Alarm Condition</b>      | When Power Meter is disconnected; fail to read data up to 30 Minutes v<br>Add |  |  |  |
| <b>Alarm Condition List</b> |                                                                               |  |  |  |
| Delete                      | When Power Meter is disconnected; fail to read data up to 30 Minutes          |  |  |  |

**Figure 7-3: Add Power Meter Alarm Condition**

iv. To delete the condition, click on the "Delete" button next to the Alarm condition in the "Alarm Condition List" section.

![](_page_37_Figure_5.jpeg)

**Figure 7-4: Delete Power Meter Alarm Condition**

PMC-5141 offers 5 Alarm Condition options; the detail of each condition will be described below:

■ Power Meter Disconnection Alarm

After successfully add the Power Meter Disconnection Alarm condition, when Power Meter is disconnected and fail to read data up to the specified time period (10 minutes/20 minutes/30 minutes/1 hour/ 6 hours), the alarm condition will be True.

![](_page_37_Figure_10.jpeg)

**Figure 7-5: Power Meter Disconnection Alarm**

#### **FTP** Alarm

After successfully adding a FTP Alarm, when FTP fails to transmit up to 12 hours/ 24 hours/48 hours, the alarm condition will be True.

| Alarm Condition Setting(Note: max. 6 Conditions are allowed) |                                             |  |  |  |
|--------------------------------------------------------------|---------------------------------------------|--|--|--|
| Mode                                                         | FTP Alarm                                   |  |  |  |
| <b>Alarm Condition</b>                                       | FTP failed to transmit up to 12 Hours v Add |  |  |  |

**Figure 7-6: FTP Alarm**

#### Disk Alarm

After successfully adding a Disk Alarm, when the disk space is less than 50MB/100MB/500MB, the alarm condition will be True.

|                        | Alarm Condition Setting(Note: max. 6 Conditions are allowed) |     |
|------------------------|--------------------------------------------------------------|-----|
| Mode                   | Disk Alarm                                                   |     |
| <b>Alarm Condition</b> | Disk space is less than 50MB                                 | Add |

**Figure 7-7: Disk Alarm**

# **Power Meter Alarm**

The condition of Power Meter Alarm can be set as Predicted Demand, Voltage or Current. Set up the expression statement for the power meter alarm. Select an operator from "=",">=" or " $\leq$ ", and an evaluation value has to be specified; if the power meter alarm match the evaluation criteria, the result of this alarm condition will be "True"

| Alarm Condition Setting(Note: max. 6 Conditions are allowed) |                            |         |                                        |  |  |  |
|--------------------------------------------------------------|----------------------------|---------|----------------------------------------|--|--|--|
| Mode                                                         | Power Meter Alarm          |         |                                        |  |  |  |
| <b>Power Meter Channel</b>                                   | 1 Main Building            | -Office |                                        |  |  |  |
| Condition                                                    | Predicted Demand v<br>$>=$ |         | (Deadband: 0<br>Add<br>kW<br><b>kW</b> |  |  |  |

**Figure 7-8: Power Meter Alarm**

### 【About **Deadband** Setting】

In order to avoid the signal oscillation of the Predicted Demand/Voltage/ Current that may causes the instability of the status changes and result in the alarm being triggered too easily, you can set up a Deadband value to reduce the oscillation effect.

Deadband Examples:

 Assume the Current Condition is set as [ Current >=10A, Deadband : 2A], when current exceeds 10A, the alarm will be triggered and the alarm won't be dismissed until the current drop below 8A.

![](_page_38_Figure_9.jpeg)

 Assume the Current Condition is set as [ Current <=10A, Deadband : 2A], when current is lower than 10A, the alarm will be triggered and the alarm won't be dismissed until the current reaches 12A.

![](_page_39_Figure_1.jpeg)

 Assume the Current Condition is set as [Current =10A, Deadband : 2A], when current falls between 8A to 12A, the alarm will be triggered.

![](_page_39_Figure_3.jpeg)

#### **II** I/O Module Alarm

After successfully adding an I/O Module Alarm, when the status of the channel value matches the condition setting, the alarm condition will be True. If there is no pre-set I/O module, the DI status can't be set as a condition, and a message "Fails to set up the Alarm Condition due to no I/O module exists" will appears. To set up the I/O module, please refer to [I/O Module Setting S](#page-18-0)ection. Please Note: Currently PMC-5141 support XW-107 I/O module only.

| Alarm Condition Setting(Note: max. 6 Conditions are allowed) |                 |             |                  |              |  |  |
|--------------------------------------------------------------|-----------------|-------------|------------------|--------------|--|--|
| Mode                                                         | VO Module Alarm |             |                  |              |  |  |
| <b>Alarm Condition</b>                                       | Module          | Channel DIO | $\vee$ Value OFF | $\vee$ $Add$ |  |  |

**Figure 7-9: I/O Module DI Alarm**

v. In the Alarm Action setting, it requires to enable at least one Action, otherwise the Rule setting will not be completed. PMC-5141 offers 3 Alarm Action options; the detail of each action will be described below:

### Email Alarm Action

Follow the steps below to complete Email Alarm Action Settings:

| <b>Alarm Action Setting</b>                  |                                                                                                    |
|----------------------------------------------|----------------------------------------------------------------------------------------------------|
| <b>Ø Send Email</b>                          |                                                                                                    |
| <b>Multiple Notices</b>                      | The system informs you once when an error type event occurs.)<br>N <sub>O</sub>                                                 |
| <b>SMTP Server IP</b><br>(IP or Domain Name) | (Specify an address of SMTP server)<br>$\bigcirc$<br>$\circledbullet$<br>Yahoo Mail - smtp.mail.yahoo.com<br>$\pmb{\mathrm{v}}$ |
| Port                                         | 465                                                                                                    |
| Authentication                               |                                                                                                    |
| Login ID                                     | Test                                                                                                    |
| Password                                     | ----                                                                                                    |
| <b>Security</b>                              | l ssu<br>۷                                                                                                    |
| <b>General Setting</b>                       |                                                                                                    |
| <b>Sender Name</b>                           | User                                                                                                    |
| <b>Sender Email Address</b>                  | test@yahoo.com                                                                                                    |
| <b>1st Receiver Email Address</b>            | PM@yahoo.com                                                                                                    |
| <b>2nd Receiver Email Address</b>            |                                                                                                    |
| <b>3rd Receiver Email Address</b>            |                                                                                                    |
| <b>4th Receiver Email Address</b>            |                                                                                                    |
| <b>5th Receiver Email Address</b>            |                                                                                                    |
| Subject                                      | Power Meter is Disconnected                                                                                                    |
| Content                                      | Power Meter is Disconnected, fail to read<br>data up to \$value1                                                                |

**Figure 7-10: Email Alarm Action Setting**

- 1. Specify if the Email sending requires Multiple Notices mechanism. Select "No", the alarm will be sent once only. Select "Yes", the alarm will be sent when it matches the condition setting, and if the error persist, the status continues to stay True, the alarm will be re-sent again after 24 hours and 48 hours.
- 2. In the "SMTP Server" field, enter the IP or the domain name of the SMTP server; or select the SMTP server from the dropdown list. In the dropdown list, PMC-5141 provides four public SMTP servers for selection as below:
	- **•** Google Gmail
	- Yahoo Mail
	- Microsoft Outlook / Hotmail
	- AOL Mail

After select SMTP server from the dropdown list, PMC will automatically complete the "Port" and "Security" setting related to the SMTP server you select.

3. Input the Port number, the default port number is set as 25.

- 4. If the SMTP server requires account and password validation, please select the "Enable" checkbox, and continue steps 5~7 to login into the SMTP server. If the SMTP server doesn't need account and password validation, uncheck the "Enable" checkbox and go directly to step 8.
- 5. Enter the SMTP server login ID in the "Login ID" field.
- 6. Enter the SMTP server password in the "Password" field.
- 7. In the "Security" field, select the security setting to be "No Security", "TLS", or "SSL" from the dropdown list.
- 8. Enter the sender's name in the "Sender Name" field.
- 9. Enter the sender's email address in the "Sender Email Address" field.
- 10. Enter the receiver's email address in the " $1<sup>st</sup> ~ 5<sup>th</sup>$  Receiver Email address" field. You can input up to 5 receivers; at least one email address has to be entered. Please enter the email address in sequence to avoid possible error.
- 11. Enter the email subject in the "Subject" field.
- 12. Enter the Email content in the "Content" field. In addition, Email provides an encoded string for you to add current channel value into Email content. The encoding tag is shown as below:
	- $\triangleright$  \$value1 indicates the current Alarm Value of the 1st condition.
	- $\triangleright$  Svalue2 indicates the current Alarm Value of the 2nd condition.
	- $\triangleright$  \$value3 indicates the current Alarm Value of the 3rd condition.
	- $\triangleright$  Syalue4 indicates the current Alarm Value of the 4th condition.
	- $\triangleright$  \$value5 indicates the current Alarm Value of the 5th condition.
	- $\triangleright$  \$value6 indicates the current Alarm Value of the 6th condition.
	- $\triangleright$  The Alarm Value includes the following 5 Alarm types:
		- Power Meter Disconnection Alarm: The minutes that the Power Meter is disconnected
		- ◆ FTP Alarm: The hours the FTP transmission continues to fail
		- ◆ Disk Alarm: Free disk space in MB
		- ◆ Power Meter Alarm: Predicted Demand, Voltage or Current
		- I/O Module Alarm: DI channel status (show as ON or OFF)
- SMS Alarm Action

Follow the steps below to complete SMS Settings:

(It requires to work with ICP DAS GTM-201-USB modem to send SMS messages)

![](_page_42_Picture_159.jpeg)

**Figure 7-11: SMS Alarm Action Setting**

- 1. Specify if the Email sending requires Multiple Notices mechanism. Select "No", the alarm will be sent once only. Select "Yes", the alarm will be sent when it matches the condition setting, and if the error persist, the status continues to stay True, the alarm will be re-sent again after 24 hours and 48 hours.
- 2. Enter the receiver's phone number in the " $1<sup>st</sup> \sim 5<sup>th</sup>$  Phone Number" field. You can input up to 5 phone numbers, at least one phone number has to be entered. Please enter the phone number in sequence to avoid possible error.
- 3. If the content of the message includes English and numbers only, it doesn't require to enable the Unicode option. If the content of the message includes characters other than English and numbers, please enable the Unicode option.
- 4. Enter the SMS content in the "Content" field. Please note: the length of the content cannot exceed 160 characters. If the Unicode mode is adopted, the length of the content cannot exceed 70 characters. In addition, SMS provides an encoded string for you to add current channel value into SMS content. The encoding tag is shown as below:
	- $\triangleright$  \$value1 indicates the current Alarm Value of the 1st condition.
	- $\triangleright$  \$value2 indicates the current Alarm Value of the 2nd condition.
	- $\triangleright$  \$value3 indicates the current Alarm Value of the 3rd condition.
	- $\triangleright$  \$value4 indicates the current Alarm Value of the 4th condition.
	- $\triangleright$  Syalue5 indicates the current Alarm Value of the 5th condition.
	- $\triangleright$  Syalue6 indicates the current Alarm Value of the 6th condition.
	- $\triangleright$  The Alarm Value includes the following 5 Alarm types:
		- Power Meter Disconnection Alarm: The minutes that the Power Meter is disconnected
		- FTP Alarm: The hours the FTP transmission continues to fail
- Disk Alarm: Free disk space in MB
- Power Meter Alarm: Predicted Demand, Voltage or Current
- I/O Module Alarm: DI channel status (show as ON or OFF)

# DO Alarm Action

Follow the steps below to enable DO Action settings:

1. Select the output status of the specified DO channel to be OFF, ON or Pulse Output, and then click "Add". If there is no pre-set I/O module or connected PM-311x, the DO status can't be set as a Alarm Action, and a message "Fails to set up the DO Alarm Action due to no I/O module exists" will appears. To set up the I/O module, please refer to [I/O Module Setting](#page-18-0) Section.

![](_page_43_Picture_89.jpeg)

**Figure 7-12: Add a DO Alarm Action**

2. To delete the action, click on the "Delete" button in the "DO Action List" to delete the DO Action (Figure 7-13).

![](_page_43_Figure_10.jpeg)

**Figure 7-13: Delete a DO Alarm Action**

# <span id="page-44-0"></span>**8 Event Log**

PMC-5141 provides page to view the Event logger information. You can visit the page for the system messages or operation information for your reference. The information PMC-5141 will record in the log file are as follows:

- 1. The Login/Logout events for Administrator.
- 2. The events to modify the PMC-5141 system settings.
- 3. The event that PMC-5141 is failed to get the power meter data.
- 4. The event to modify the CT/PT values of the power meters by PMC-5141.
- 5. The event that PMC-5141 is failed to send the alarm messages by Email or SMS.
- 6. The event that PMC-5141 is failed to send back the power data files to FTP server.
- 7. The event about the status of the firmware download process..
- 8. The event of successful or failed update attempts of the PMC-5141 firmware upgrade.

![](_page_44_Picture_125.jpeg)

1234

**Figure 8-1: Event Log page**

# <span id="page-45-0"></span>**9 Firmware Update**

Overview

You can use browser to connect with PMC-5141 WEB page to update the PMC-5141 Firmware directly. After the completion of Firmware update process, it doesn't require to reboot PMC-5141 again. The PMC-5141 Firmware update process is described as below:

- 1. Please contact with ICP DAS for the latest version of PMC-5141 firmware.
- 2. Go to the [System Overview](#page-9-1) Page, and click the "Upgrade" button in the Firmware Version field.

| 1.0.0.0               |
|-----------------------|
| Upgrade<br>2.4.0      |
| <b>PMMS Runtime01</b> |
| <b>English</b>        |
| 2012/07/17, 16:10:06  |
| 1667.84 MB            |
| 15 Minute(s)          |
|                       |

**Figure 9-1: Firmware Upgrade page**

3. Click "Download" button; select the latest version of PMC-5141 Firmware you get.

![](_page_45_Picture_8.jpeg)

**Figure 9-2: Firmware Download to PMC-5141(1)**

4. When the process of Firmware download to PMC-5141 is in progress, please don't close the window. If the download process is successful, PMC-5141 will start to update the Firmware to the new version. If the download process is failed, the message will be logged and system will display the Download window again.

![](_page_46_Picture_1.jpeg)

**Figure 9-3: Firmware Download to PMC-5141(2)**

5. After the process of Firmware download to PMC-5141 is completed, please click "Upgrade" button to upgrade the PMC-5141 firmware. Please don't close the "Firmware Update" window during the process. After the process is completed, please click the "OK" button, remove the temporary files of the Browser, and clear the cache of the Browser. Now the Firmware upgrade process is finished, and the new updated firmware will take effect. If the Firmware upgrade process is failed during the process, please try it again.

![](_page_46_Picture_73.jpeg)

**Figure 9-4: PMC-5141 Firmware Update**

Please note: When the Firmware upgrade process is in progress, please don't close any window or modify the PMC-5141 setting at the same time to avoid possible errors.

# <span id="page-47-0"></span>**10 Mobile device viewing**

When you connect to PMC-5141 Web Page by mobile device, it will automatically be directed to the PMMS login page, the PMMS login page is shown as below:

<span id="page-47-1"></span>10.1 Login Page

The Login page of PMC-5141 for mobile devices is shown as below. For more detailed information regarding system login process, please refer to section ["System Login"](#page-6-0).

![](_page_47_Picture_5.jpeg)

# Welcome to PMMS System

![](_page_47_Picture_116.jpeg)

![](_page_47_Figure_8.jpeg)

#### <span id="page-47-2"></span>10.2 HOME Page

If the login process is success. The first page will be shown and display information such as: PMC-5141 nickname, OS version, Firmware version, and Language setting. User can modify the Language setting on this page. In the lower part of the page, there are three function buttons:

- System Overview
- **Power Meter List**
- **Logout**

More detailed information for each function will be given in the following sections.

| <b>Power Monitor</b><br><b>B. S. Management System ICP DAS CO.,LTD.</b> |                                    |  |  |  |  |
|-------------------------------------------------------------------------|------------------------------------|--|--|--|--|
| <b>System Infomation</b>                                                |                                    |  |  |  |  |
| <b>PMC Nickname</b>                                                     | PMC01                              |  |  |  |  |
| <b>OS Version</b>                                                       | 1.0.0.0                            |  |  |  |  |
| <b>Firmware Version</b>                                                 | 2.4.0                              |  |  |  |  |
| Language                                                                | English<br>$\overline{\mathbf{v}}$ |  |  |  |  |
| <b>Menu</b>                                                             |                                    |  |  |  |  |
| <b>System Overview</b>                                                  |                                    |  |  |  |  |
| <b>Power Meter List</b>                                                 |                                    |  |  |  |  |
| Logout                                                                  |                                    |  |  |  |  |
| <b>Full Version</b>                                                     |                                    |  |  |  |  |
| © ICP DAS Co., Ltd. All Rights Reserved                                 |                                    |  |  |  |  |

**Figure 10-2: System page**

<span id="page-48-0"></span>10.3 System Overview

In the System Overview page, you can get the detailed system information of PMC-5141 controller shown as below. To leave this page, click on the "Back" button in the lower part to return to the System page.

| <b>Power Monitor</b><br>& Management System ICP DAS CO.,LTD. |                      |  |  |  |
|--------------------------------------------------------------|----------------------|--|--|--|
| <b>System Overview</b>                                       |                      |  |  |  |
| <b>System Information</b>                                    |                      |  |  |  |
| <b>OS Version</b>                                            | 1.0.0.0              |  |  |  |
| <b>Firmware Version</b>                                      | 2.4.0                |  |  |  |
| <b>PMC Nickname</b>                                          | PMMS Runtime01       |  |  |  |
| <b>Default Language</b>                                      | English              |  |  |  |
| <b>Current Date / Time</b>                                   | 2012/07/17, 16:14:54 |  |  |  |
| <b>Free Disk Space</b>                                       | 1667.84 MB           |  |  |  |
| <b>Login Timeout</b>                                         | 15 Minute(s)         |  |  |  |
| <b>Data Logging</b>                                          |                      |  |  |  |
| <b>Log Rate</b>                                              | Every 15 Minutes     |  |  |  |
| <b>Log File Retention Time</b>                               | $10$ Day(s)          |  |  |  |
| <b>Contract Capacity Setting</b>                             |                      |  |  |  |
| <b>Contract Capacity</b>                                     | N/A                  |  |  |  |
| <b>Demand Interval Setting</b>                               |                      |  |  |  |
| <b>Calculation Interval</b>                                  | Every 15 Minutes     |  |  |  |
| <b>Back</b>                                                  |                      |  |  |  |
| © ICP DAS Co., Ltd., All Rights Reserved                     |                      |  |  |  |

**Figure 10-3: System Overview page**

#### <span id="page-49-0"></span>10.4 Power Meter List

When you enter the Power Meter List page, a list of the power meters that are currently connected with the PMC-5141 will show:

![](_page_49_Figure_3.jpeg)

Click the power meter on the list, and then the Power Meter Overview page for that meter will be shown. There are four buttons in the page: "Power Meter Information", "Realtime chart", "Back" and "Home". "Power Meter Information" and "Realtime chart" buttons are for power meter value display.

![](_page_49_Picture_70.jpeg)

**Figure 10-5: Power Meter Overview page**

Click on the button to view the power value of the specified power meter. Detailed description is as below:

# ◆ Power Meter Information

After getting into the Power Meter Information page, the parameters of the specified power meter will be displayed in the upper part of this page. The lower part is for the power value display section. It offers two options: "Channel" or "Type" mode for power value display. If the "Channel" mode is selected, the interface will be shown like Figure 10-6. You can select any channel on the channel list, and then the real time power value of that specified channel for the power meter will be shown as Figure 10-7. If you select "Type" mode, the interface will be shown like Figure 10-8. All data is the power value display section will be updated automatically every 20 seconds.

![](_page_50_Picture_54.jpeg)

![](_page_50_Picture_55.jpeg)

![](_page_50_Picture_56.jpeg)

![](_page_51_Picture_65.jpeg)

#### ◆ Realtime chart

User can select Realtime Chart to display the realtime power value by specified Chart component. Get into the Realtime Chart page, you will see a list of various power value type options shown as Figure 10-9. It only allows to show one Realtime Chart for a specified power value type at the same time, shown as Figure 10-10. If you already open a Realtime Chart for a power value type, and then you continue to open the second Realtime Chart for other power value type, the first Realtime Chart will be closed automatically. The data update rate in Realtime Chart is about 5 seconds. You can click the "Stop" button in the upper-left part of the Chart to suspend the data updating. To resume the update process, click "Start" button to continue the data update of the Realtime Chart.

|                  | <b>Power Monitor</b><br>& Management System ICP DAS CO.,LTD. |           |
|------------------|--------------------------------------------------------------|-----------|
|                  | <b>Realtime Chart</b>                                        |           |
| I٧               |                                                              | 0         |
| I                |                                                              | ٥         |
| kW               |                                                              | Õ         |
| kvar             |                                                              | O         |
| kVA              |                                                              | $\bullet$ |
| PF               |                                                              | 0         |
| kWh              |                                                              | $\bullet$ |
| kvarh            |                                                              | $\bullet$ |
| kVAh             |                                                              | $\bullet$ |
| <b>Total kWh</b> |                                                              | $\bullet$ |
|                  | Demand(kW)                                                   | $\bullet$ |
|                  | <b>Predictive Demand</b>                                     | $\bullet$ |
| <b>Back</b>      |                                                              | $\bullet$ |
| Home             |                                                              | 0         |

**Figure 10-9: Realtime Chart (1)**

![](_page_52_Figure_1.jpeg)

**Figure 10-10: Realtime Chart (2)**

# <span id="page-53-0"></span>**Appendix I**:**The file structure of the data file directory**

The power data logger files, power report files and event logger files that are generated by PMC-5141 will all be saved in the Micro-SD card. It allows to connect with PMC-5141's built-in FTP server to retrieve these data files at PC side via FTP utility. The default FTP login directory is the root directory of the Micro-SD card.

**Power data logger files** are saved in the "Log" directory. Based on the power meter ID, each power meter has its own directory for the data logger files saving. The following is an example of the file structure in the data logger file directory.

Power meter information file Log \ **01A3851F140000D3[2133]7** \\_info.txt

History power meter data file

Log \ **01A3851F140000D3[2133]7** \ 2011-9-19.csv Power meter data file for 2011/9/19

Daily Report

Log \ **01A3851F140000D3[2133]7** \ 2011-9-19Rpt.csv  $\leftarrow$  Daily power report for 2011/9/19

Monthly Report

Log \  $01A3851F140000D3[2133]7 \ \ 2011-9Rpt.csv \ \ \epsilon$  Monthly power report for 2011/9

**01A3851F140000D3[2133]7** is the unique identification number for the power meter. [2133] indicates the type of power meter ("2133" is for PM-2133, "2134" is for PM-2134, "3112" is for PM-3112, "3114" is for PM-3114), **7** is the Modbus address of the power meter. A date tag "2011-9-19"(the date the file being created) is appended ahead of the file name. The file " info.txt" is used to record the nicknames of the power meters that are connected to the PMC-5141 and their mapping data with PMC-5141.

 **Event logger files** are saved in the "EventLog" directory. The following is an example of the file structure in the event logger file directory. EventLog \ Event\_20110805143506

20110805143506 indicates that the first record time of the file starts from 2011/08/05 14:35:06.

# <span id="page-54-0"></span>**Appendix II**:**The format of the Power Logger Data file**

The power data logger files generated by PMC-5141 are saved in CSV file format. Each line represents one record; each field in the line is separated by a comma. The data sequences from left to right in the line of the power data are as follows:

Date, Time, Power meter ID, Voltage(Ch1 or Phase A), Current(Ch1 or Phase A), kW(Ch1 or Phase A), kvar(Ch1 or Phase A), kVA(Ch1 or Phase A), PF(Ch1 or Phase A), kWh(Ch1 or Phase A), kvarh(Ch1 or Phase A), kVAh(Ch1 or Phase A), Daily tot. Electricity(kWh;Ch1 or Phase A), Current demand(15/30/60mins;Ch1 or Phase A), Voltage(Ch2 or Phase B), Current(Ch2 or Phase B), kW(Ch2 or Phase B), kvar(Ch2 or Phase B), kVA(Ch2 or Phase B), PF(Ch2 or Phase B), kWh(Ch2 or Phase B), kvarh(Ch2 or Phase B), kVAh(Ch2 or Phase B), Daily tot. Electricity(kWh;Ch2 or Phase B), Current demand(15/30/60mins;Ch2 or Phase B), Voltage(Ch3 or Phase C), Current(Ch3 or Phase C), kW(Ch3 or Phase C), kvar(Ch3 or Phase C), kVA(Ch3 or Phase C), PF(Ch3 or Phase C), kWh(Ch3 or Phase C), kvarh(Ch3 or Phase C), kVAh(Ch3 or Phase C), Daily tot. Electricity(kWh;Ch3 or Phase C), Current demand(15/30/60mins;Ch3 or Phase C), Voltage(Ch4 or Average), Current(Ch4 or Average), kW(Ch4 or Total), kvar(Ch4 or Total), kVA(Ch4 or Total), PF(Ch4 or Average), kWh(Ch4 or Total), kvarh(Ch4 or Total), kVAh(Ch4 or Total), Daily tot. Electricity(kWh;Ch4 or Total), Current demand(15/30/60mins;Ch4 or Total), [Customized Field]

The description above illustrates: Ch0/Ch1/Ch2/Ch3 is for 4/2 Loops (Channels) Single Phase power meter, Average/Total is for 3 Phase power meter.

<span id="page-55-0"></span>`

# **Appendix III**:**The format of the Power Report file**

The power reports generated by PMC-5141 are saved in CSV file format. Each line represents one record; each field in the line is separated by a comma. The data sequences from left to right in the line of the power report are as follows.

# **3-Phase Daily Report**

Index of hour, Date, Power meter ID, Timing of hourly max kW, hourly max kW, Hourly total Electricity, Average hourly PF, Average hourly current(Phase A), Average hourly current(Phase B), Average hourly current(Phase C), Average hourly voltage(Phase A), Average hourly voltage(Phase B), Average hourly voltage(Phase C), Total hourly kVA, Total hourly kvar., [Customized Field]

# **3-Phase Monthly Report**

Index of Date, Date, Power meter ID, Timing of daily max kW, Daily max kW, Daily total Electricity, Average daily PF, Average daily current(Phase A), Average daily current(Phase B), Average daily current(Phase C), Average daily voltage(Phase A), Average daily voltage(Phase B), Average daily voltage(Phase C), Total daily kVA, Total daily kvar., [Customized Field]

# **1-Phase with 4 Loops Daily Report**

Index of hour, Date, Power meter ID, Timing of hourly max kW(Ch1), hourly max kW(Ch1), Hourly total Electricity(Ch1), Average hourly PF(Ch1), Average hourly current(Ch1), Average hourly voltage(Ch1), Average hourly kVA(Ch1), Average hourly kvar(Ch1), Timing of hourly max kW(Ch2), hourly max kW(Ch2), Hourly total Electricity(Ch2), Average hourly PF(Ch2), Average hourly current(Ch2), Average hourly voltage(Ch2), Average hourly kVA(Ch2), Average hourly kvar(Ch2), Timing of hourly max kW(Ch3), hourly max kW(Ch3), Hourly total Electricity(Ch3), Average hourly PF(Ch3), Average hourly current(Ch3), Average hourly voltage(Ch3), Average hourly kVA(Ch3), Average hourly kvar(Ch3), Timing of hourly max kW(Ch4), hourly max kW(Ch4), Hourly total Electricity(Ch4), Average hourly PF(Ch4), Average hourly current(Ch4), Average hourly voltage(Ch4), Average hourly kVA(Ch4), Average hourly kvar(Ch4)., [Customized Field]

#### **1-Phase with 4 Loops Monthly Report**

Index of date, Date, Power meter ID, Timing of daily max kW(Ch1), daily max kW(Ch1), daily total Electricity(Ch1), Average daily PF(Ch1), Average daily current(Ch1), Average daily voltage(Ch1), Average daily kVA(Ch1), Average daily kvar(Ch1). Timing of daily max kW(Ch2), daily max kW(Ch2), daily total Electricity(Ch2), Average daily PF(Ch2), Average daily current(Ch2), Average daily voltage(Ch2), Average daily kVA(Ch2), Average daily kvar(Ch2), Timing of daily max kW(Ch3), daily max kW(Ch3), daily total Electricity(Ch3), Average daily PF(Ch3), Average daily current(Ch3), Average daily voltage(Ch3), Average daily kVA(Ch3), Average daily kvar(Ch3), Timing of daily max kW(Ch4), daily max kW(Ch4), daily total Electricity(Ch4), Average daily PF(Ch4), Average daily current(Ch4), Average daily voltage(Ch4), Average daily kVA(Ch4), Average daily kvar(Ch4)., [Customized Field]

### **1-Phase with 2 Loops Daily Report**

Index of hour, Date, Power meter ID, Timing of hourly max kW(Ch1), hourly max kW(Ch1), Hourly total Electricity(Ch1), Average hourly PF(Ch1), Average hourly current(Ch1), Average hourly voltage(Ch1), Average hourly kVA(Ch1), Average hourly kvar(Ch1), Timing of hourly max kW(Ch2), hourly max kW(Ch2), Hourly total Electricity(Ch2), Average hourly PF(Ch2), Average hourly current(Ch2), Average hourly voltage(Ch2), Average hourly kVA(Ch2), Average hourly kvar(Ch2), [Customized Field]

#### **1-Phase with 2 Loops Monthly Report**

Index of date, Date, Power meter ID, Timing of daily max kW(Ch1), daily max kW(Ch1), daily total Electricity(Ch1), Average daily PF(Ch1), Average daily current(Ch1), Average daily voltage(Ch1), Average daily kVA(Ch1), Average daily kvar(Ch1). Timing of daily max kW(Ch2), daily max kW(Ch2), daily total Electricity(Ch2), Average daily PF(Ch2), Average daily current(Ch2), Average daily voltage(Ch2), Average daily kVA(Ch2), Average daily kvar(Ch2), [Customized Field]

# <span id="page-57-0"></span>**Appendix IV**:**Modbus Address Table**

PMC-5141 allows SCADA software or HMI device to retrieve the power data via Modbus TCP protocol. PMC-5141 register addresses are specified according to Modbus register mapping tables (more detailed information will follow). Please Note:

- The addresses are in **Base 0** format
- The addresses are in **Decimal** format
- The **default value of NetID is 1**.
- If the data is displayed in Floating format, each record of data will take two registers to hold the data. The following code example demonstrates how to join the two registers into one floating point value.

```
float register_to_float(short r1, short r2)
{
     float f;
     int a = \&f;
     a = r1:
     a++;
     a = r2;return f;
}
```
Please note: for the compilers are different (big endian or little endian) the floating point composing order might be different. For example: if r1 represent the address of 30100 register and r2 represent the address of 30101 register, to join r1 and r2 to a floating point, in the system is big endian system you will need to call:

```
float value = register_to_float(r1, r2);
```
Instead, if the system is little endian system, you will need to call:

```
float value = register to float(r2, r1);
```
Please note:

1. If you are not sure your compiler belongs to which system, try both ways to find the accurate one.

# **PMC-5141 Modbus Address Table**

![](_page_58_Picture_193.jpeg)

![](_page_58_Picture_194.jpeg)

# **PMC-5141 System Data**

![](_page_59_Picture_325.jpeg)

This block stores the system information of PMC-5141, shown as below:

# **Power Meter Data**

The block stores the power data of the power meters that are connected with the PMC-5141. For each type of power meter has different properties, the following sub-blocks are representing 3 Phase power meter or 4/2 Loops (Channels) 1 Phase power meter.

![](_page_59_Picture_326.jpeg)

![](_page_60_Picture_298.jpeg)

![](_page_61_Picture_326.jpeg)

![](_page_62_Picture_175.jpeg)

# Other Information of Power Meter

This block stores other information of power meters which connect with PMC-5141.

![](_page_62_Picture_176.jpeg)